# illumina®

# Modulo di analisi Germline Variant di Local Run Manager

Guida al flusso di lavoro di NextSeq 550Dx

PER USO DIAGNOSTICO IN VITRO

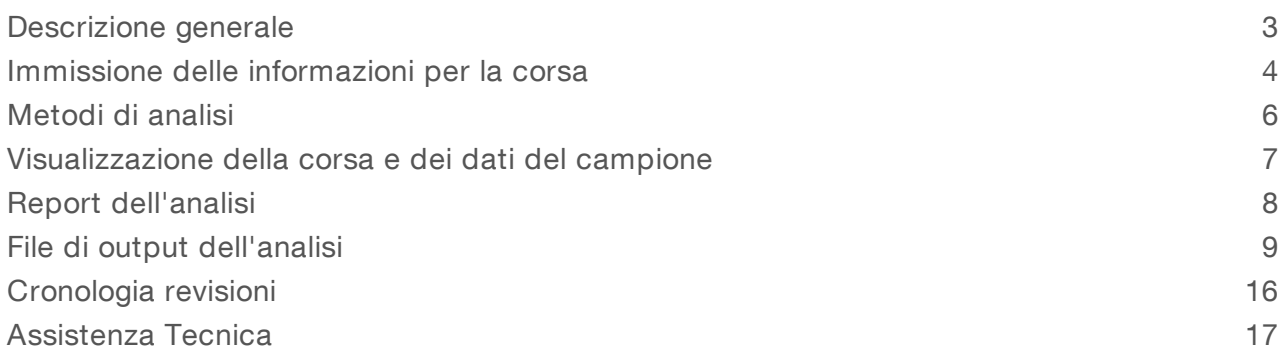

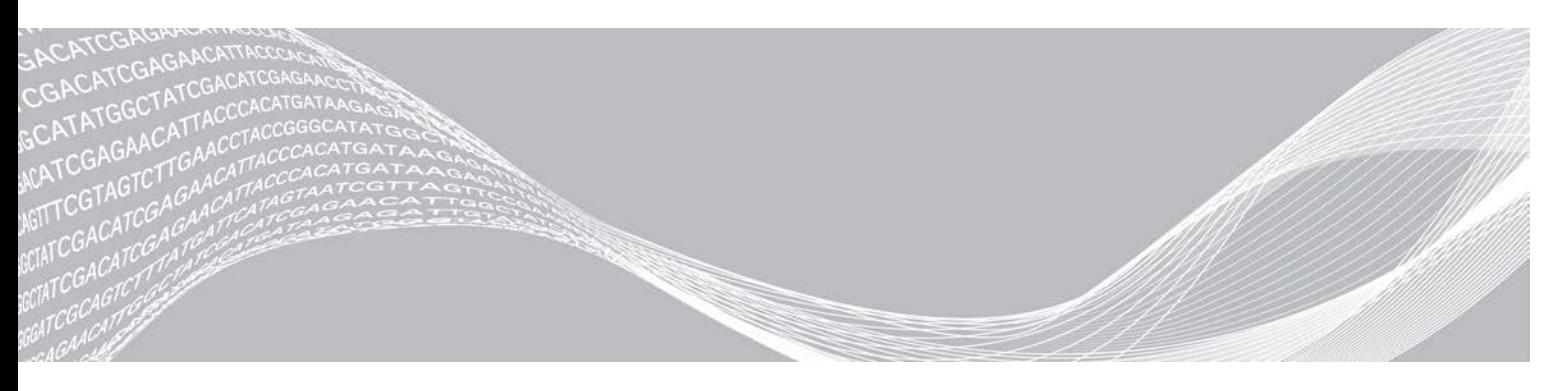

Documento n. 1000000030329 v04 ITA DI PROPRIETÀ DI ILLUMINA

Agosto 2021 PER USO DIAGNOSTICO IN VITRO

Questo documento e il suo contenuto sono di proprietà di Illumina, Inc. e delle aziende ad essa affiliate ("Illumina") e sono destinati esclusivamente ad uso contrattuale da parte dei clienti di Illumina, per quanto concerne l'utilizzo dei prodotti qui descritti, con esclusione di qualsiasi altro scopo. Questo documento e il suo contenuto non possono essere usati o distribuiti per altri scopi e/o in altro modo diffusi, resi pubblici o riprodotti, senza previa approvazione scritta da parte di Illumina. Mediante questo documento, Illumina non trasferisce a terzi alcuna licenza ai sensi dei suoi brevetti, marchi, copyright, o diritti riconosciuti dal diritto consuetudinario, né diritti similari di alcun genere.

Al fine di assicurare un uso sicuro e corretto dei prodotti qui descritti, le istruzioni riportate in questo documento devono essere scrupolosamente ed esplicitamente seguite da personale qualificato e adeguatamente formato. Leggere e comprendere a fondo tutto il contenuto di questo documento prima di usare tali prodotti.

LA LETTURA INCOMPLETA DEL CONTENUTO DEL PRESENTE DOCUMENTO E IL MANCATO RISPETTO DI TUTTE LE ISTRUZIONI IVI CONTENUTE POSSONO CAUSARE DANNI AL/I PRODOTTO/I, LESIONI PERSONALI A UTENTI E TERZI E DANNI MATERIALI E RENDERANNO NULLA QUALSIASI GARANZIA APPLICABILE AL/I PRODOTTO/I.

ILLUMINA NON SI ASSUME ALCUNA RESPONSABILITÀ DERIVANTE DALL'USO IMPROPRIO DEL/DEI PRODOTTO/I QUI DESCRITTI (INCLUSI SOFTWARE O PARTI DI ESSO).

© 2021 Illumina, Inc. Tutti i diritti riservati.

Tutti i marchi di fabbrica sono di proprietà di Illumina, Inc. o dei rispettivi proprietari. Per informazioni specifiche sui marchi di fabbrica, visitare la pagina Web [www.illumina.com/company/legal.html.](http://www.illumina.com/company/legal.html)

# <span id="page-2-0"></span>Descrizione generale

Il modulo Germline Variant di Local Run Manager è previsto per l'uso con il saggio TruSeq Custom Amplicon Kit Dx e NextSeq 550Dx Illumina. Quando utilizzato con il modulo Germline Variant, il saggio è previsto per la preparazione delle librerie utilizzate per il sequenziamento del DNA ottenuto da campioni di sangue intero periferico umano.

Il modulo di analisi valuta le regioni brevi di DNA amplificato, o ampliconi, rilevandone le varianti. Il sequenziamento mirato degli ampliconi consente l'elevata copertura di determinate regioni. Vedere l'inserto della confezione di *TruSeq Custom Amplicon Kit Dx (documento n. 1000000029772)*.

Il modulo di analisi Germline Variant richiede materiali di consumo per il sequenziamento da 300 cicli. Per maggiori informazioni, consultare l'inserto della confezione per *NextSeq 550Dx High Output Reagent Kit v2* o per *NextSeq 550Dx High Output Reagent Kit v2.5*.

#### Informazioni sulla guida

La presente guida fornisce istruzioni per l'impostazione dei parametri di una corsa per il sequenziamento e l'analisi sul modulo di analisi Germline Variant. Per informazioni sul pannello di controllo e sulle impostazioni di sistema di Local Run Manager, vedere la *Guida di consultazione dello strumento NextSeq 550Dx (documento n. 1000000009513)*.

#### Visualizzazione di Local Run Manager

L'interfaccia di Local Run Manager viene visualizzata in NextSeq 550Dx Operating Software (NOS) o mediante un browser Web. Il browser Web supportato è Chromium.

#### NOTA

Se si utilizza un browser non supportato, scaricare il browser supportato quando viene visualizzato il messaggio "Confirm Unsupported Browser" (Conferma browser non supportato). Selezionare "here" (qui) per scaricare la versione supportata di Chromium.

#### Visualizzazione sulmonitor dello strumento

- 1 Per visualizzare l'interfaccia di Local Run Manager sul monitor dello strumento, selezionare una delle seguenti opzioni:
	- Dalla schermata Home (Inizio) di NOS, selezionare Local Run Manager. Una volta selezionato, fare clic sulla X nell'angolo superiore destro per tornare a NOS.
	- ▶ Selezionare l'icona Minimize NOS (Riduci a icona NOS), aprire il browser Web Chromium che si trova sullo strumento e immettere http://localhost nella barra dell'indirizzo. Solo gli utenti con privilegi di amministratore possono ridurre a icona NOS.

#### Visualizzazione da un computer sulla rete

Aprire un browser Web Chromium su un computer con accesso alla stessa rete dello strumento e collegarsi utilizzando l'indirizzo IP dello strumento o il nome dello strumento. Ad esempio, http://myinstrument.

# <span id="page-3-0"></span>Immissione delle informazioni per la corsa

#### Impostazione dei parametri

- 1 Accedere a Local Run Manager.
- 2 Selezionare Create Run (Crea corsa) e selezionare Germline Variant.
- 3 Immettere un nome che identifichi la corsa dal sequenziamento fino all'analisi. Utilizzare caratteri alfanumerici, spazi, trattini bassi o trattini.
- 4 **[Facoltativo]** Immettere una descrizione per identificare la corsa. Utilizzare caratteri alfanumerici, spazi, trattini bassi o trattini.
- 5 Selezionare il numero di campioni e set di indici dall'elenco a discesa. Prendere in considerazione le seguenti informazioni quando si effettua una selezione.
- L'elenco a discesa contiene i numeri dei campioni con un set di indici. Ad esempio, 24-Set 1 indica 24 campioni da analizzare, con indici appartenenti al set di indici 1.
- <sup>u</sup> I numeri dei set di indici fanno riferimento a diversi set di indici i5. Set 1 e Set 2 forniscono entrambi la diversità d'indice. I due set di indici forniti contribuiscono a impedire la deplezione di un singolo set.
- ▶ Scegliere il numero di campioni che più si avvicina al numero di campioni da analizzare. Se il numero esatto di campioni non è presente nell'elenco, selezionare il numero che più vi si avvicina, ma che sia inferiore al numero di campioni da analizzare. Ad esempio, se si desidera analizzare 18 campioni, selezionare 16 campioni.
- <sup>u</sup> I pozzetti di campione e le combinazioni d'indici che soddisfano i requisiti di diversità d'indice sono evidenziati in verde. Se vengono selezionati altri pozzetti e combinazioni d'indici, quando si salva la corsa verrà visualizzata una notifica se non vengono soddisfatti i requisiti di diversità d'indice.

#### Importazione di file manifest per la corsa

- 1 Assicurarsi che i file manifest da importare siano disponibili in una posizione di rete accessibile o su un dispositivo USB.
- 2 Selezionare Import Manifests (Importa file manifest).
- 3 Individuare il file manifest e selezionare i file manifest da aggiungere.

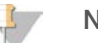

#### **NOTA**

Per far sì che i file manifest siano disponibili per tutte le corse utilizzando il modulo di analisi Germline Variant, aggiungere i file manifest utilizzando la funzione Module Settings (Impostazioni modulo). Questa funzione richiede i permessi a livello di amministratore. Per maggiori informazioni, vedere la *Guida di consultazione dello strumento NextSeq 550Dx (documento n. 1000000009513)*.

#### Impostazione dei campioni per la corsa

Specificare i campioni per la corsa mediante una delle seguenti opzioni e procedure.

- Immissione manuale dei campioni: utilizzare la tabella vuota che si trova nella schermata Create Run (Crea corsa).
- Importazione dei campioni: individuare un file esterno nel formato con valori separati da virgola (\*.csv). Dalla schermata Create Run (Crea corsa) è possibile scaricare un modello.

Dopo aver popolato la tabella dei campioni, è possibile esportare le informazioni sui campioni in un file esterno. Utilizzare il file come riferimento al momento della preparazione delle librerie o importare il file per un'altra corsa.

Immissione manuale dei campioni

- 1 Immettere un ID campione univoco nel campo Sample ID (ID campione). Utilizzare caratteri alfanumerici, trattini o trattini bassi.
- 2 [Facoltativo] Per i campioni di controllo positivi o negativi, fare clic con il pulsante destro del mouse e selezionare il tipo di controllo.
- 3 [Facoltativo] Immettere una descrizione del campione nel campo Sample Description (Descrizione del campione).

Utilizzare caratteri alfanumerici, trattini o trattini bassi.

Le descrizioni del campione sono associate al nome del campione. Le descrizioni del campione sono sovrascritte se lo stesso nome del campione viene utilizzato di nuovo in una corsa successiva.

- 4 Selezionare un adattatore indice 1 dall'elenco a discesa Index 1 (i7) (Indice 1 i7). Quando si utilizzano i pozzetti campione suggeriti, il software popola automaticamente gli adattatori indici i7 e i5 che soddisfano i requisiti di diversità d'indice. Se nell'elenco non è presente il numero esatto dei campioni da analizzare, assicurarsi di selezionare gli adattatori indici per un numero superiore di pozzetti. Se è necessario selezionare gli indici per ulteriori pozzetti, o non vengono utilizzate le combinazioni di adattatori indici raccomandati, assicurarsi di leggere *[Identificazione delle basi e diversità d'indice](#page-14-0)* a [pagina 15](#page-14-0) prima di scegliere gli indici.
- 5 Selezionare un adattatore indice 2 dall'elenco a discesa Index 2 (i5) (Indice 2 i5).
- 6 Selezionare un file manifest dall'elenco a discesa Manifest (File manifest).
- 7 Scegliere un'opzione per visualizzare, stampare o salvare il layout della piastra da utilizzare come riferimento al momento della preparazione delle librerie:
	- Selezionare l'icona <sup>D</sup> Print (Stampa) per visualizzare il layout della piastra. Selezionare Print (Stampa) per stampare il layout della piastra.
	- Selezionare Export (Esporta) per esportare le informazioni sui campioni su un file esterno. Assicurarsi che il file manifest e le informazioni sul campione siano corretti. La presenza di informazioni errate può influire sui risultati.
- 8 Selezionare Save Run (Salva corsa).

#### Importazione dei campioni

- Selezionare **Import Samples** (Importa campioni) e andare alla posizione in cui si trova il file contenente le informazioni sui campioni. Possono essere importati due tipi di file.
	- Selezionare Template (Modello) sulla schermata Create Run (Crea corsa) per creare un nuovo layout della piastra. Il file modello contiene le intestazioni di colonna corrette per eseguire l'importazione. In ciascuna colonna, immettere le informazioni sui campioni da analizzare nella corsa. Eliminare le informazioni di esempio nelle caselle non utilizzate, quindi salvare il file.
	- <sup>u</sup> Utilizzare un file, contenente le informazioni sui campioni, che era stato esportato dal modulo Germline Variant mediante la funzione Export (Esporta).
- 2 Selezionare l'icona  $\bigoplus$  Print (Stampa) per visualizzare il layout della piastra.
- 3 Selezionare Print (Stampa) per stampare il layout della piastra da utilizzare come riferimento per la preparazione delle librerie.

Documento n. 1000000030329 v04 ITA

- 4 **[Facoltativo]** Selezionare Export (Esporta) per esportare le informazioni sui campioni in un file esterno. Assicurarsi che il file manifest e le informazioni sul campione siano corretti. La presenza di informazioni errate può influire sui risultati.
- 5 Selezionare Save Run (Salva corsa).

#### Modifica di una corsa

Per istruzioni su come modificare le informazioni della corsa prima del sequenziamento, vedere la *Guida di consultazione dello strumento NextSeq 550Dx (documento n. 1000000009513)*.

#### <span id="page-5-0"></span>Metodi di analisi

Il modulo di analisi Germline Variant esegue la seguente procedura di analisi, quindi scrive i file di output dell'analisi nella cartella Alignment (Allineamento).

- $\blacktriangleright$  Esegue il demultiplex delle letture indici
- ▶ Genera i file FASTQ
- **Esegue l'allineamento su un riferimento**
- $\blacktriangleright$  Identifica le varianti

#### **Demultiplex**

Il demultiplex confronta ogni sequenza Index Read (Lettura indici) sulle sequenze indici specificate per la corsa. In questa fase non vengono considerati i valori qualitativi.

Le letture indici sono identificate mediante le fasi successive:

- $\triangleright$  I campioni sono numerati a partire da 1 in base all'ordine in cui sono stati elencati per la corsa.
- Il numero del campione 0 è riservato per i cluster che non sono stati assegnati a un campione.
- I cluster sono assegnati a un campione quando la sequenza d'indice corrisponde esattamente o quando è presente una sola mancata corrispondenza per Index Read (Lettura indici).

#### Generazione di file FASTQ

Al termine del demultiplex, il software genera file dell'analisi intermedia in formato FASTQ, un formato di testo utilizzato per rappresentare le sequenze. I file FASTQ contengono le letture per ogni campione e i punteggi qualitativi associati. I cluster che non hanno superato il filtro sono esclusi.

Ogni file FASTQ contiene le letture per un solo campione e il nome di quel campione è incluso nel nome del file FASTQ. I file FASTQ rappresentano gli input principali per l'allineamento. Vengono generati otto file FASTQ per campione, quattro da Read 1 (Lettura 1) e quattro da Read 2 (Lettura 2).

#### Allineamento

Durante la fase di allineamento, l'algoritmo con matrice a banda di Smith-Waterman allinea i cluster ottenuti da ciascun campione sulle sequenze degli ampliconi specificati nel file manifest.

L'algoritmo Smith-Waterman con matrice a bande esegue gli allineamenti semi-globali delle sequenze per determinare regioni simili tra due sequenze. Piuttosto che confrontare la sequenza intera, l'algoritmo di Smith-Waterman confronta i segmenti di tutte le lunghezze possibili.

Ogni lettura paired-end viene valutata inizialmente in termini di allineamento con le sequenze sonda pertinenti per quella lettura.

- Read 1 (Lettura 1) è valutata rispetto al complemento inverso degli oligonucleotidi specifici per il locus a valle (Downstream Locus Specific Oligo, DLSO).
- e Read 2 (Lettura 2) è valutata rispetto agli oligonucleotidi specifici per il locus a monte (Upstream Locus-Specific Oligo, ULSO).
- $\triangleright$  Se l'inizio di una lettura corrisponde a una sequenza sonda che non presenta più di tre differenze (mancate corrispondenze o variazioni causate da Indel anticipate), l'intera lunghezza della lettura viene allineata rispetto all'amplicone target per quella sequenza.
- Data la chimica del saggio, non si osservano Indel né nei DLSO né negli ULSO.

Gli allineamenti sono filtrati sui risultati degli allineamenti basati sulle percentuali di mancate corrispondenze sulla regione di interesse o sull'intero amplicone, in base alla lunghezza dell'amplicone. Gli allineamenti filtrati vengono scritti nei file di allineamento come non allineati e non vengono utilizzati per l'identificazione delle varianti.

#### Identificazione delle varianti

Sviluppato da Illumina, Pisces Variant Caller identifica le varianti presenti nel campione di DNA.

Pisces Variant Caller identifica in tre fasi le varianti di singolo nucleotide (Single Nucleotide Variant, SNV), le varianti di multiplo nucleotide (Multiple Nucleotide Variant, MNV) e piccole Indel:

- $\triangleright$  Considera ogni posizione nel genoma di riferimento separatamente
- **Durata le conteggia le basi in una data posizione per le letture allineate che sono sovrapposte in quella posizione**
- Calcola un punteggio qualitativo per la variante che misura la qualità dell'identificazione utilizzando il modello Poisson. Le varianti con un punteggio qualitativo inferiore a Q20 sono escluse.

Se una variante supera tutti i filtri, la variante viene indicata con PASS (Superato) nel file VCF.

<span id="page-6-0"></span>Per maggiori informazioni, vedere la pagina Web [github.com/Illumina/Pisces/wiki.](http://github.com/Illumina/Pisces/wiki)

#### Visualizzazione della corsa e dei dati del campione

- 1 Dal pannello di controllo di Local Run Manager, fare clic sul nome della corsa.
- 2 Dalla scheda Run Overview (Panoramica corsa), rivedere le metriche della corsa di sequenziamento.
- 3 **[Facoltativo]** Fare clic sull'icona Copy to Clipboard (Copia negli appunti) **in per copiare il percorso della** cartella contenente gli output della corsa.
- 4 Fare clic sulla scheda Sequencing Information (Informazioni sequenziamento) per rivedere i parametri della corsa e le informazioni relative ai materiali di consumo.
- 5 Fare clic sulla scheda Samples and Results (Campioni e risultati) per visualizzare la posizione del report dell'analisi.
	- <sup>u</sup> Se l'analisi è stata ripetuta, allargare l'elenco di controllo Select Analysis (Seleziona analisi) e selezionare l'analisi appropriata.
- 6 Fare clic sull'icona Copy to Clipboard (Copia negli appunti)  $\Box$  per copiare il percorso della cartella Analysis (Analisi).

Per maggiori informazioni sulle schede Run Overview (Panoramica corsa) e Sequencing Information (Informazioni sequenziamento) e su come rimettere in coda l'analisi, vedere la *Guida di consultazione dello strumento NextSeq 550Dx (documento n. 1000000009513)*.

# <span id="page-7-0"></span>Report dell'analisi

I risultati dell'analisi sono riepilogati nella scheda Samples and Results (Campioni e risultati) e come un report aggregato nella cartella Alignment (Allineamento). È inoltre disponibile un report per ogni campione nel formato file PDF.

#### Informazioni sulla scheda Samples and Results (Campioni e risultati)

1 Fare clic su un campione nell'elenco per visualizzare il report per il campione.

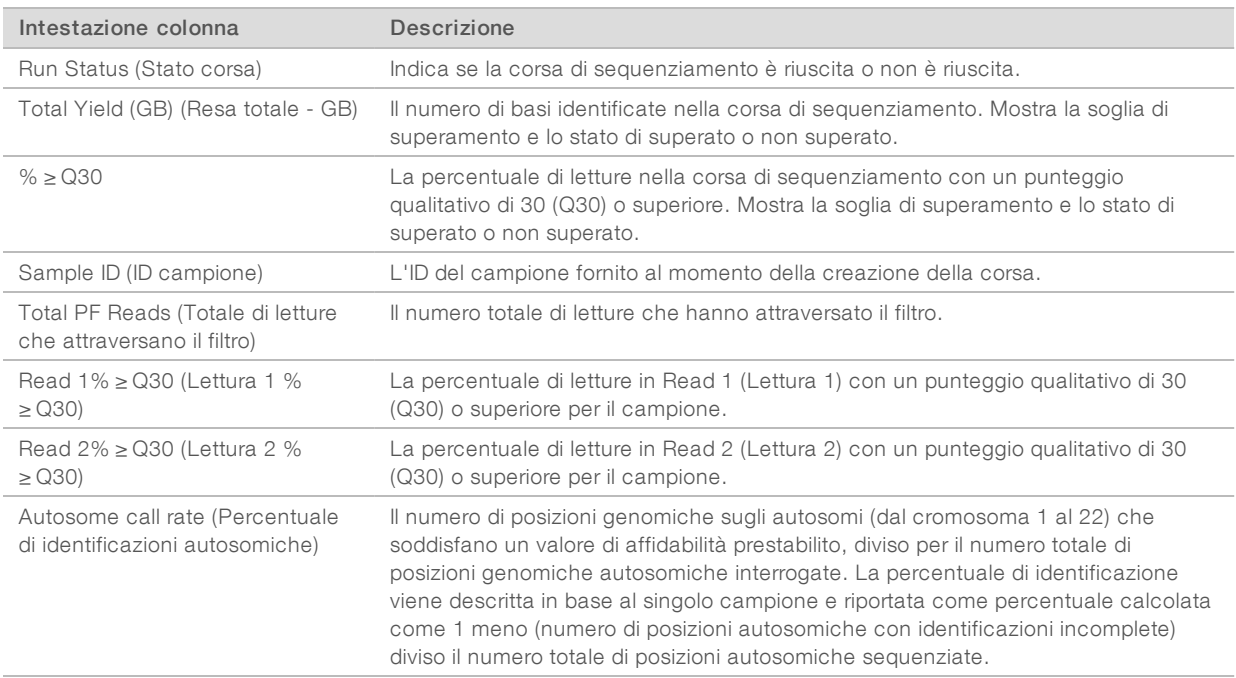

#### Tabella 1 Informazioni su corsa e campione

#### Tabella 2 Informazioni sul report del campione

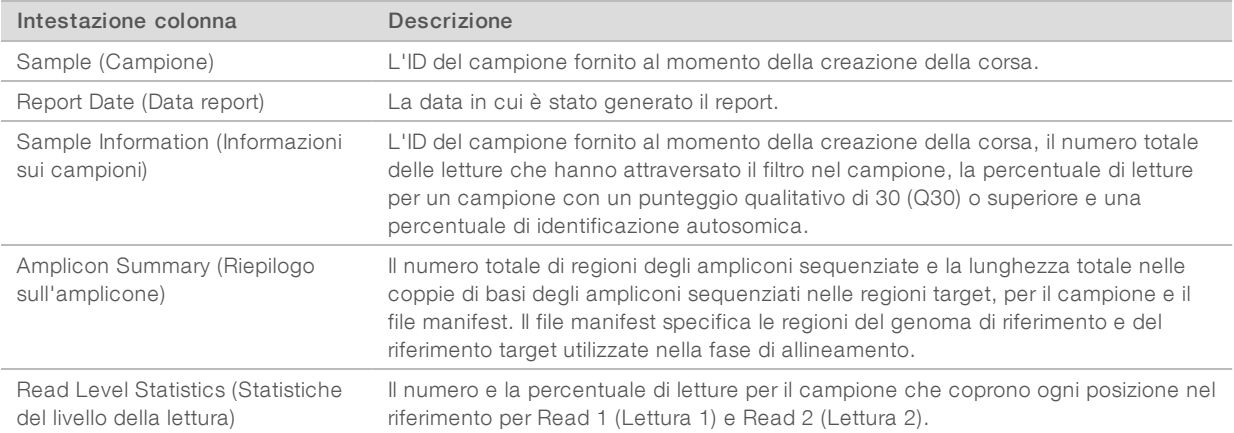

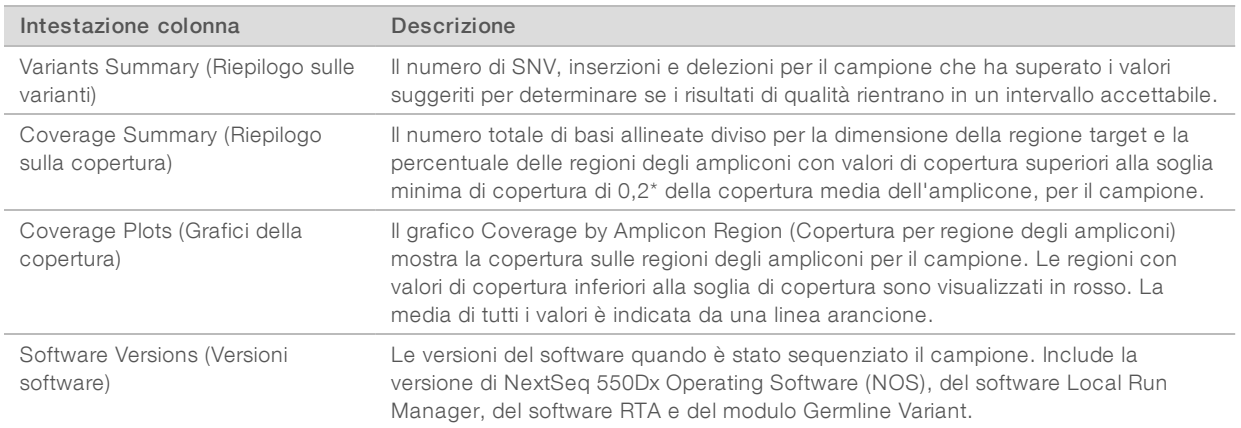

#### <span id="page-8-0"></span>File di output dell'analisi

I seguenti file di output dell'analisi vengono generati per il modulo di analisi Germline Variant e forniscono i risultati dell'analisi per l'allineamento e l'identificazione delle varianti. I file di output dell'analisi si trovano nella cartella Alignment (Allineamento).

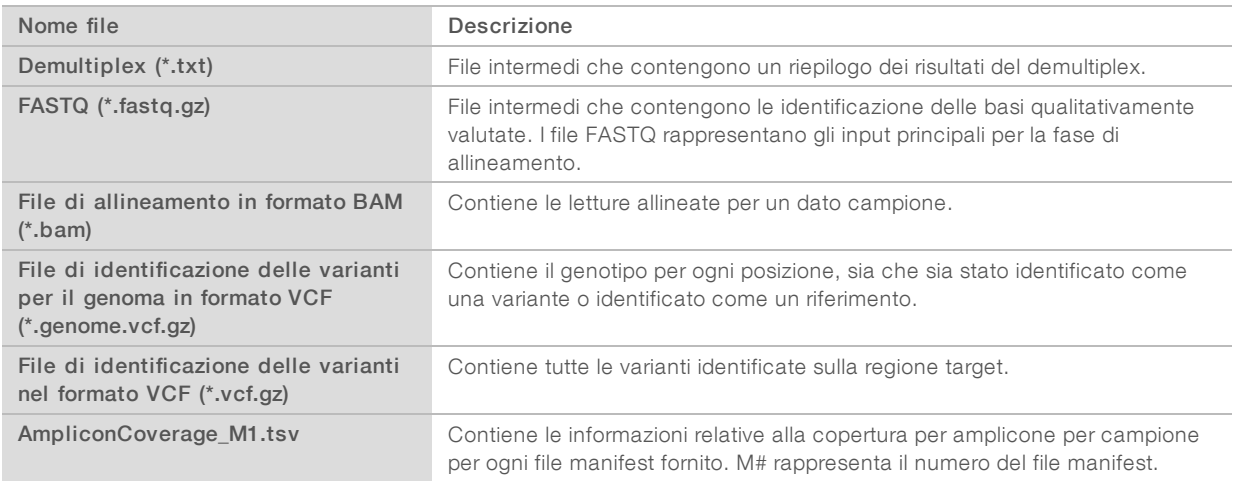

#### Formato file per il demultiplex

Il processo di demultiplex legge la sequenza d'indice collegata a ogni cluster per determinare il campione da cui è stato originato il cluster. La mappatura tra i cluster e il numero di campione viene scritto su un file di demultiplex (\*.demux) per ogni tile della cella a flusso.

Il file di demultiplex è nel formato s\_1\_X.demux, dove X rappresenta il numero della tile.

I file di demultiplex iniziano con un'intestazione:

- versione (valore intero di 4 byte), attualmente 1
- **De** Conteggio dei cluster (valore intero di 4 byte)

Il resto del file consiste di numeri dei campioni per ogni cluster della tile.

Al termine della fase di demultiplex, il software genera un file di demultiplex chiamato

#### DemultiplexSummaryF1L1.txt.

Nel nome del file, F1 rappresenta il numero della cella a flusso.

Documento n. 1000000030329 v04 ITA

- Nel nome del file, L1 rappresenta il numero della corsia.
- I risultati di demultiplex in una tabella con una riga per tile e una colonna per campione, incluso campione 0.
- $\blacktriangleright$  Le sequenze più frequenti nelle letture indici.

# Formato file FASTQ

FASTQ è un formato file di testo che contiene le identificazioni delle basi e i valori qualitativi per ogni lettura. Ciascun record contiene quattro righe:

- $\blacktriangleright$  L'identificatore
- $\blacktriangleright$  La sequenza
- $\triangleright$  Un segno più  $(+)$
- $\blacktriangleright$  I punteggi qualitativi su scala Phred in un formato codificato ASCII + 33

L'identificatore è formattato come

#### @Strumento:IDCorsa:IDCellaaflusso:Corsia:Tile:X:Y NumLettura:IndicatoreFiltro:0:NumeroCampione

Esempio:

```
@SIM:1:FCX:1:15:6329:1045 1:N:0:2
TCGCACTCAACGCCCTGCATATGACAAGACAGAATC
^{+}<>;##=><9=AAAAAAAAAA9#:<#<;<<<????#=
```
#### Formato file BAM

Un file BAM (\*.bam) è una versione binaria compressa di un file SAM utilizzato per rappresentare le sequenze allineate fino a un massimo di 128 Mb. I formati SAM e BAM sono descritti nei dettagli in [samtools.github.io/hts-specs/SAMv1.pdf](https://samtools.github.io/hts-specs/SAMv1.pdf).

I file BAM utilizzano il formato di denominazione dei file NomeCampione\_S#.bam dove # è il numero del campione in base all'ordine in cui i campioni sono elencati per la corsa.

I file BAM contengono una sezione di intestazione e una sezione di allineamento:

- Header (Intestazione): contiene le informazioni sull'intero file, come il nome del campione, la lunghezza del campione e il metodo di allineamento. Gli allineamenti nella sezione degli allineamenti sono associati con le informazioni specifiche contenute nella sezione di intestazione.
- Alignments (Allineamenti): contiene il nome della lettura, la sequenza della lettura, la qualità della lettura, le informazioni sull'allineamento e le tag personalizzate. Il nome della lettura include il cromosoma, le coordinate di avvio, la qualità dell'allineamento e la stringa del descrittore della corrispondenza.

La sezione degli allineamenti include le seguenti informazioni per ciascuna lettura o coppia di letture:

- $\triangleright$  AS: qualità dell'allineamento paired-end
- RG: gruppo di letture, che indica il numero di letture per un determinato campione.
- ▶ BC: tag del codice a barre, che indica l'ID del campione sottoposto a demultiplex associato con la lettura.
- SM: qualità dell'allineamento unidirezionale.
- XC: stringa del descrittore della corrispondenza.
- XN: tag del nome dell'amplicone, che registra l'ID dell'amplicone associato con la lettura.

File indici BAM (\*.bam.bai) forniscono un indice del corrispondente file BAM.

# Formato file VCF

Il formato per l'identificazione delle varianti (Variant Call Format, VCF) è un formato file comune sviluppato dalla comunità scientifica nel campo della genomica. Contiene le informazioni sulle varianti identificate nelle posizioni specifiche in un genoma di riferimento. I file VCF terminano con il suffisso .vcf.

L'intestazione del file VCF include la versione del formato file VCF, la versione dell'identificatore delle varianti ed elenca le annotazioni utilizzate nella parte restante del file. L'intestazione del file VCF include anche il file del genoma di riferimento e il file BAM. L'ultima riga dell'intestazione contiene le intestazioni delle colonne per le righe dei dati. Ogni riga dei dati del file VCF contiene le informazioni relative a una variante.

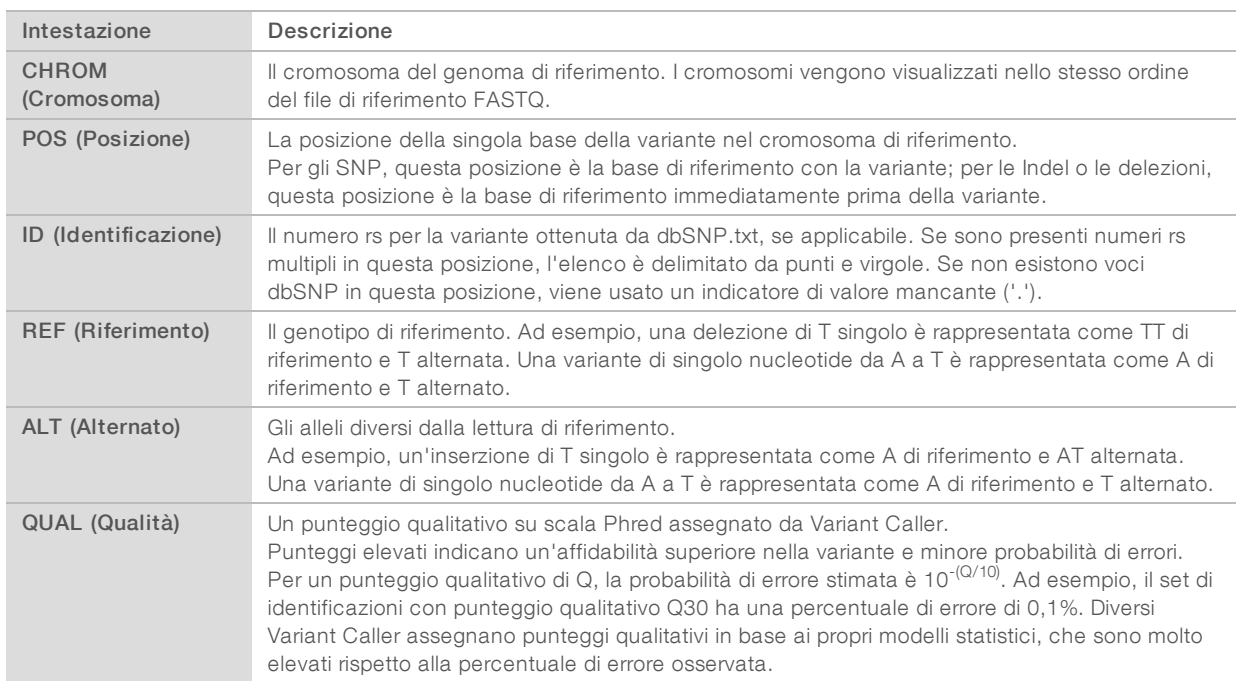

## Intestazioni del file VCF

# Annotazioni del file VCF

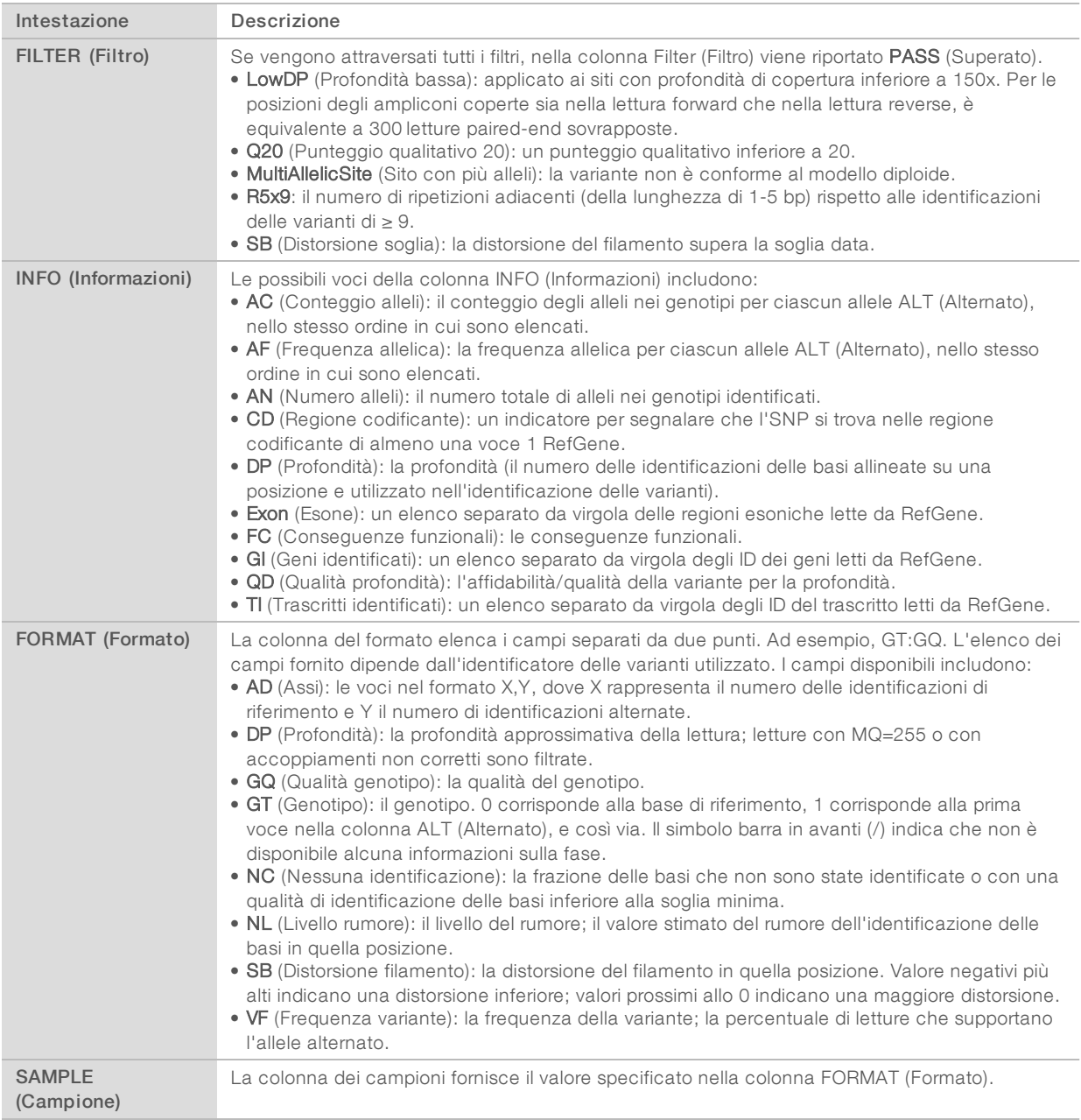

#### File VCF del genoma

I file VCF del genoma (gVCF) sono file VCF v4.1 che seguono una serie di convenzioni per rappresentare tutti i siti entro il genoma in un formato ragionevolmente compatto. I file gVCF (\*.genome.vcf.gz) includono tutti i siti entro la regione di interesse in un singolo file per ogni campione.

I file gVCF non mostrano alcuna identificazione nelle posizioni che non hanno superato tutti i filtri. Un indicatore di genotipizzazione (GT), ./. indica che non è stata rilevata alcuna identificazione.

Per maggiori informazioni, vedere la pagina Web sites.google.com/site/gvcftools/home/about-gvcf.

# File di copertura dell'amplicone

Per ogni file manifest viene generato un file di copertura dell'amplicone. M# nel nome del file rappresenta il numero del file manifest.

Ciascun file include una riga di intestazione che contiene l'ID campione associato con il file manifest. Il file contiene le seguenti informazioni.

- $\blacktriangleright$  L'ID del target come elencato nel file manifest.
- La profondità di copertura delle letture che hanno attraversato il filtro.

#### File di output supplementari

I seguenti file di output forniscono informazioni supplementari o riepilogano i risultati della corsa e gli errori dell'analisi. Sebbene questi file non siano richiesti per valutare i risultati dell'analisi possono essere utilizzati per la risoluzione dei problemi. Tutti i file si trovano nella cartella Alignment (Allineamento), se non diversamente indicato.

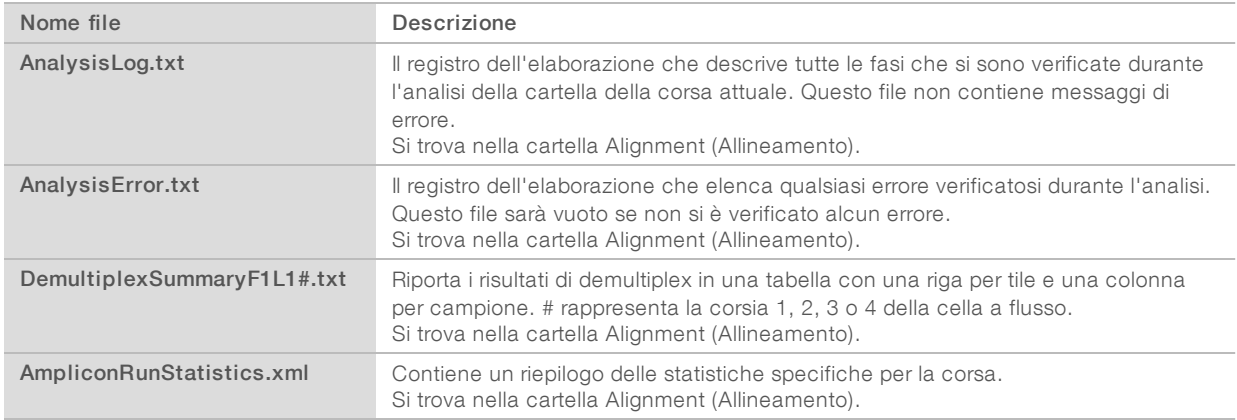

## Cartella Analysis (Analisi)

La cartella dell'analisi contiene i file generati dal software Local Run Manager.

La relazione tra la cartella di output e la cartella dell'analisi sono riepilogati qui di seguito:

- Durante il sequenziamento, Real-Time Analysis (RTA) popola la cartella di output con i file generati durante l'analisi delle immagini, l'identificazione delle basi e il calcolo del punteggio qualitativo.
- RTA copia i file nella cartella dell'analisi in tempo reale. Dopo che RTA ha assegnato un punteggio qualitativo a ciascuna base per ciascun ciclo, il software scrive il file RTAComplete.txt in entrambe le cartelle.
- L'analisi viene avviata quando è presente il file RTAComplete.txt.
- Durante l'analisi, Local Run Manager scrive i file di output nella cartella dell'analisi, quindi copia di nuovo i file nella cartella di output.

#### Cartelle per l'allineamento

Ogni volta che un'analisi viene rimessa in coda, Local Run Manager crea una cartella Alignment (Allineamento) chiamata Alignment\_N, dove N rappresenta un numero sequenziale.

#### Struttura della cartella

Alignment: contiene i file \*.bam, \*.vcf, FASTQ e file specifici per il modulo di analisi.

Date and Time Stamp: il timbro data\_ora dell'analisi espresso come AAAAMMGG\_OOMMSS

- **E** AnalysisError.txt
- AnalysisLog.txt
- aggregate.report.html
- aggregate.report.pdf
- aggregate.summary.csv
- AmpliconCoverage\_M#.tsv
- AmpliconRunStatistics.xml
- Sample1.genome.vcf.gz
- Sample1.coverage.csv
- Sample1.report.pdf
- Sample1.summary.csv
- Sample1.vcf.gz
- Sample1.bam
- **FASTO** 
	- C Sample1
		- Sample1\_L001\_R1\_001\_fastq.gz
	- **C** Stats
		- DemuxSummaryF1L1.txt
		- FastqSummaryF1L1.txt

#### **Data**

#### **Intensities**

- **BaseCalls** 
	- **L001:** contiene i file \*.bcl.
- L001: contiene i file \*.locs.
- **RTA Logs:** contiene i file di registro ottenuti dal software di analisi RTA.
- **InterOp**: contiene i file binari utilizzati per riportare le metriche della corsa di sequenziamento.
- **Logs:** contiene i file di registro che descrivono le fasi eseguite durante il sequenziamento.
- **E** RTAComplete.txt
- $\Box$  RunInfo.xml
- RunParameters.xml

#### <span id="page-14-0"></span>Identificazione delle basi e diversità d'indice

Quando i campioni sono sequenziati sullo strumento NextSeq 550Dx, l'identificazione delle basi determina una base (A, C, G o T) per ogni cluster di una data tile, o un'area di imaging sulla cella a flusso, a un determinato ciclo. Lo strumento NextSeq 550Dx utilizza il sequenziamento a due canali, che richiede solo due immagini per codificare i dati per quattro basi di DNA, un'immagine dal canale rosso e un'immagine dal canale verde.

La procedura di identificazione delle basi per le letture indici è diversa rispetto all'identificazione delle basi durante altre letture.

Le letture indici devono iniziare con almeno una base che non sia G in entrambi i primi due cicli. Se Index Read (Lettura indici) inizia con due identificazioni delle basi di G, non viene generata alcuna intensità di segnale. Il segnale deve essere presente in entrambi i primi due cicli per assicurare prestazioni di demultiplex.

Quando, durante la creazione della corsa, si selezionano gli indici viene visualizzato un avviso di bassa diversità se gli indici non soddisfano i requisiti di diversità. Per impedire la visualizzazione dell'avviso di bassa diversità, selezionare le sequenze indici che forniscono un segnale in entrambi i canali per ogni ciclo.

- $\triangleright$  Canale rosso: A o C
- Canale verde: A o T

Questa procedura di identificazione delle basi assicura l'accuratezza quando si analizzano campioni con basso plex. Per maggiori informazioni sulle sequenze degli indici, vedere l'inserto della confezione di *TruSeq Custom Amplicon Kit Dx (documento n. 1000000029772)*.

Durante la creazione della corsa in Local Run Manager è possibile scegliere il numero di campioni da analizzare. Le combinazioni indici suggerite che soddisfano i requisiti della diversità d'indice vengono popolate automaticamente dal software. Sebbene non sia richiesto utilizzare le combinazioni indici suggerite, l'utilizzo è raccomandato.

# <span id="page-15-0"></span>Cronologia revisioni

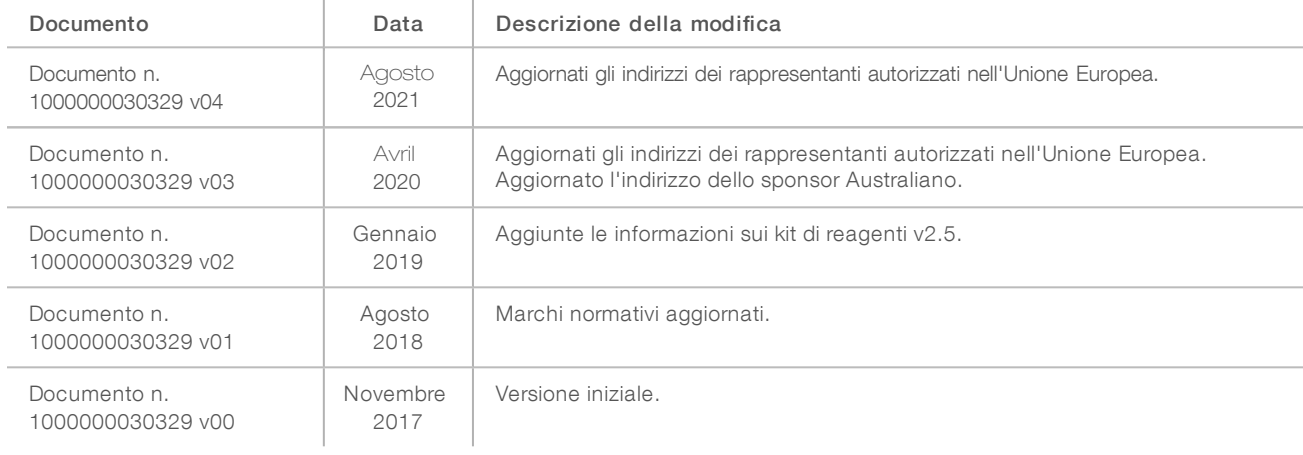

#### <span id="page-16-0"></span>Assistenza Tecnica

Per l'assistenza tecnica, contattare l'Assistenza Tecnica Illumina.

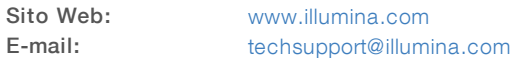

Numeri di telefono dell'Assistenza clienti Illumina

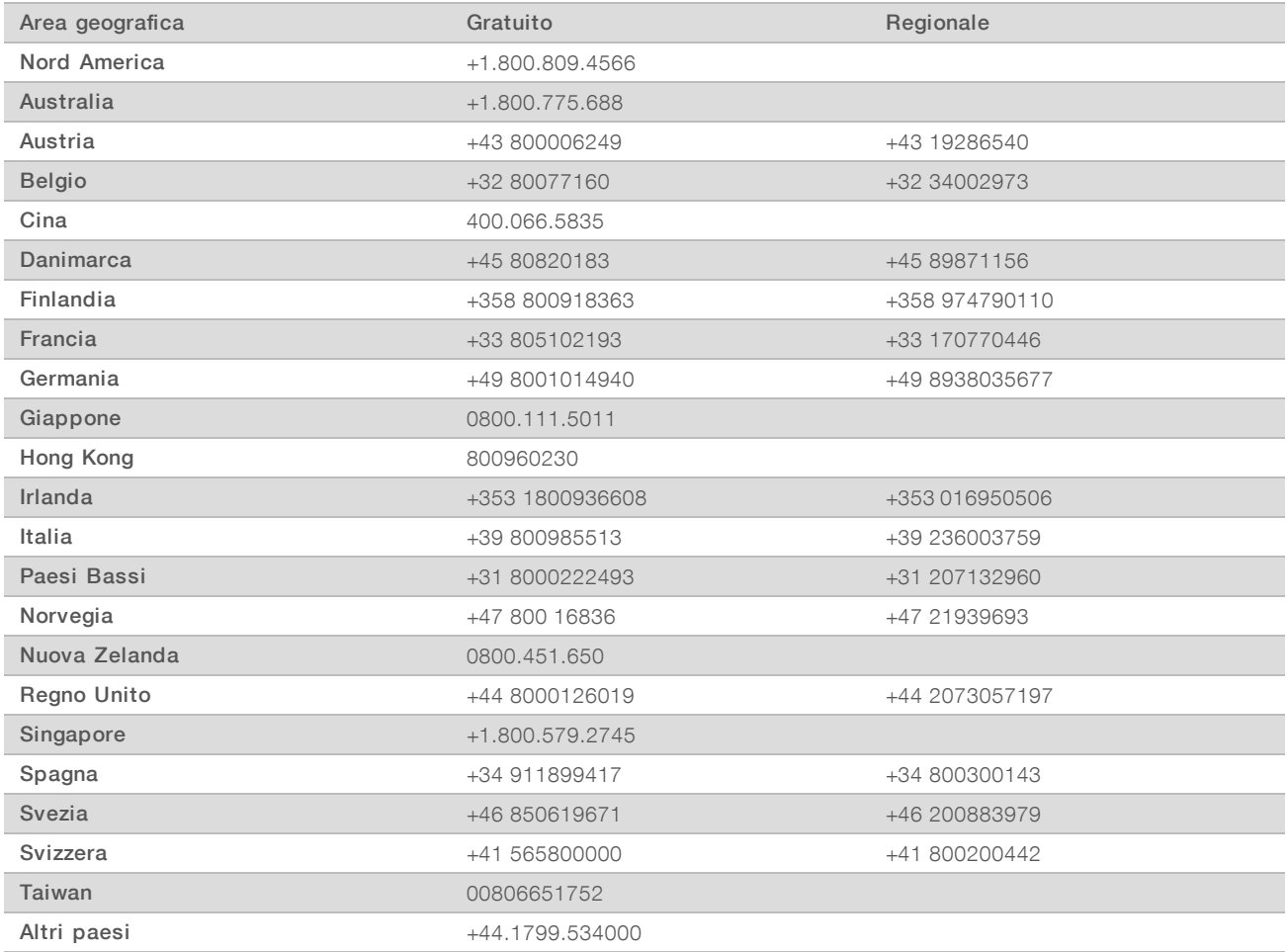

Schede dei dati di sicurezza (Safety Data Sheet, SDS): sono disponibili sul sito Web Illumina all'indirizzo [support.illumina.com/sds.html](http://support.illumina.com/sds.html).

Documentazione dei prodotti: la documentazione dei prodotti in formato PDF può essere scaricata dal sito Web Illumina. Andare alla pagina [support.illumina.com,](http://www.illumina.com/support.ilmn) selezionare un prodotto, quindi fare clic su Documentation & Literature (Documentazione e letteratura).

Illumina 5200 Illumina Way San Diego, California 92122 U.S.A. +1.800.809.ILMN (4566) +1.858.202.4566 (fuori dal Nord America) techsupport@illumina.com www.illumina.com Illumina Netherlands B.V.

#### PER USO DIAGNOSTICO IN VITRO

© 2021 Illumina, Inc. Tutti i diritti riservati.

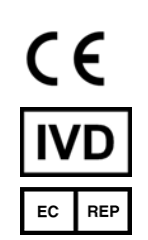

Steenoven 19 5626 DK Eindhoven Paesi Bassi

#### Sponsor Australiano

Illumina Australia Pty Ltd Nursing Association Building Level 3, 535 Elizabeth Street Melbourne, VIC 3000 Australia

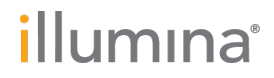